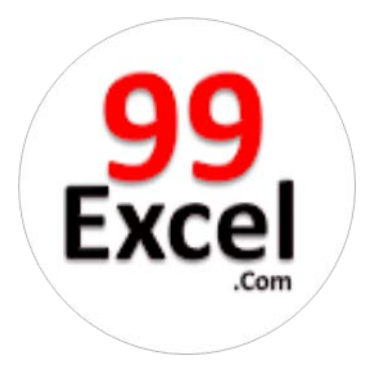

## Microsoft Office Excel 2013

## PivotTables and PivotCharts

**99Excel Training Academy**

A Microsoft Excel - Vba Training Institute, India

### **99Excel Training Academy**

Microsoft Office Excel 2013 PivotTables & Pivot Charts

#### **Table of Contents**

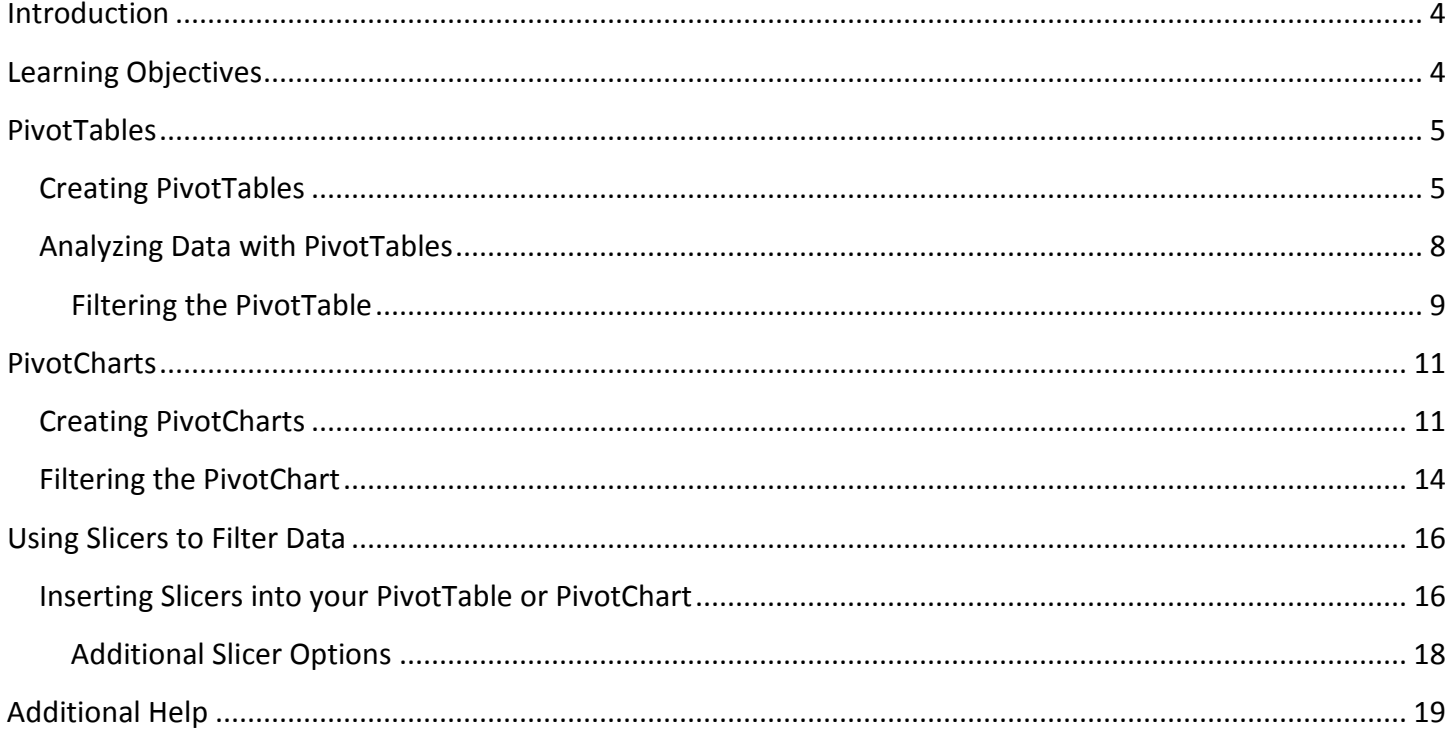

# 99 Excel.com

**Microsoft Office Excel - VBA Training Academy** 

#### <span id="page-2-0"></span>**Introduction**

This booklet is the companion document to the Excel 2013: PivotTables and Pivot Charts workshop. The booklet will explain PivotTables and Pivot Charts, how to create them, and how to use them to quickly analyze large quantities of data.

#### <span id="page-2-1"></span>**Learning Objectives**

After completing the instructions in this booklet, you will be able to:

- Understand what PivotTables and Pivot Charts are
- Insert PivotTables
- Insert Pivot Charts
- Filter information in your PivotTable and Pivot Chart
- Understand what Slicers are
- Insert Slicers

#### <span id="page-3-0"></span>**PivotTables**

PivotTables are a powerful tool in Excel that will allow you to quickly summarize, sort, filter, and analyze data. They can handle large amounts of data in lists and tables by organizing data, on the fly, by different rows and columns. This is faster, and more flexible for analyzing your data, as you don't need to rely on formulas.

For example, you could have a spreadsheet that contains information on salespeople, products sold, regions, items sold, etc. Using a PivotTable, you can quickly organize the data so different relationships are visible (e.g. Who is the top salesperson? What product has sold the most?) (See [Figure 1\)](#page-3-2).

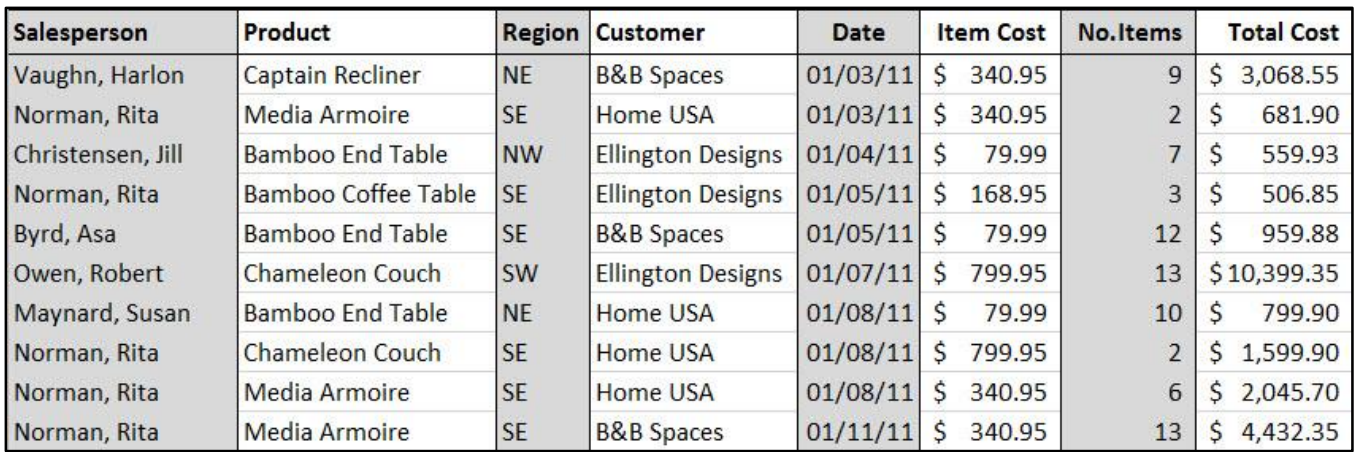

**Figure 1 - Sample Sales Spreadsheet**

<span id="page-3-2"></span>*Note:* When working with PivotTables, the data should contain your titles in a single row, and the table should not contain any empty cells.

#### <span id="page-3-1"></span>**Creating PivotTables**

The following will show you how to create a PivotTable using the sample sales spreadsheet as an example:

1. In the Ribbon, click on the **Insert** tab (Se[e Figure 2\)](#page-3-3).

<span id="page-3-3"></span>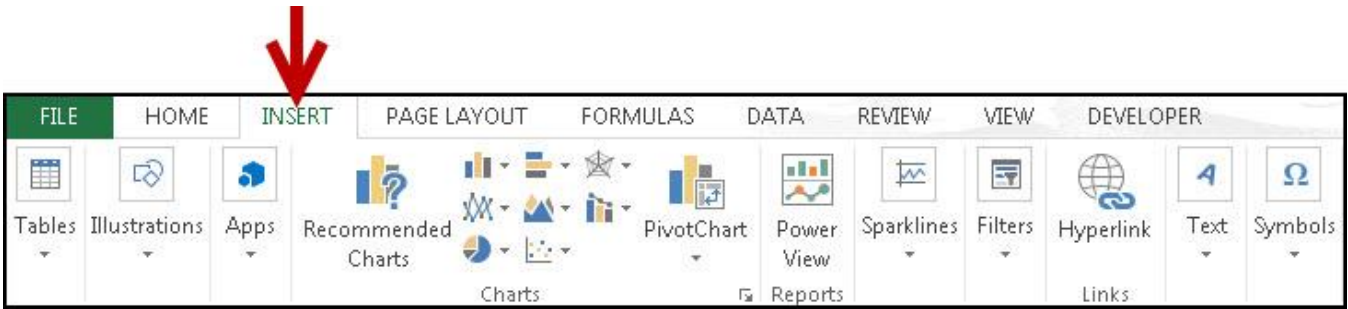

**Figure 2 - Insert Tab**

2. Under the *Tables* grouping, click on **PivotTables** (See [Figure 3\)](#page-4-0).

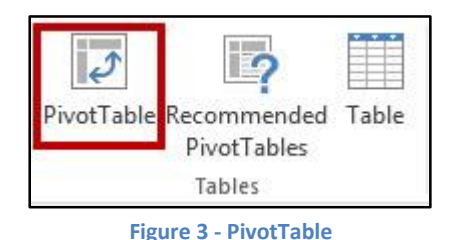

<span id="page-4-0"></span>3. The *Create PivotTable* window will appear. Excel will automatically select the data it thinks you want to use to create your *PivotTable* (See [Figure 4\)](#page-4-1).

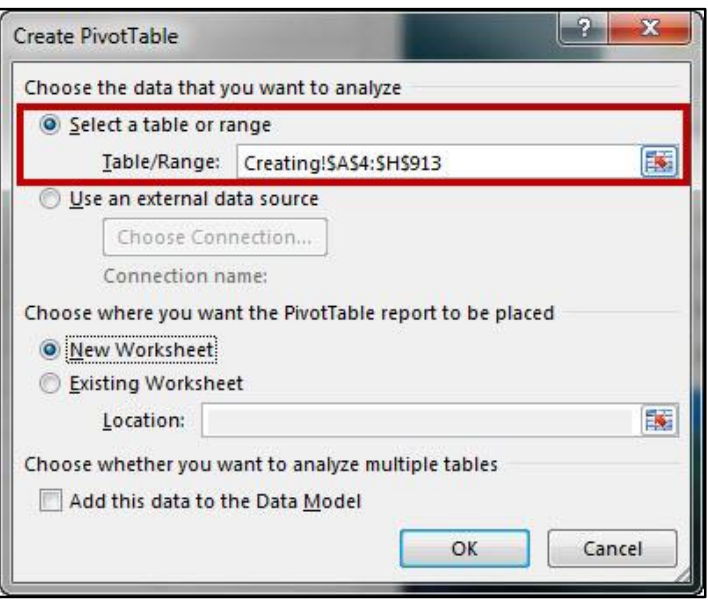

**Figure 4 - Create PivotTable Window**

<span id="page-4-1"></span>*Note:* To select a different range from what Excel has suggested, click on the **cell selection** box ( $\mathbb{R}$ ) and use the mouse to select a new range.

4. Under *Choose where you want the PivotTable report to be placed*, select **New Worksheet** (See [Figure 5\)](#page-4-2).

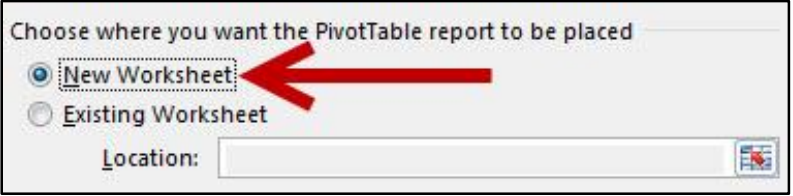

**Figure 5 - Create PivotTable on a New Worksheet**

<span id="page-4-2"></span>5. Click on **OK.** 

6. The *PivotTable* will be created in a new worksheet (See [Figure 6\)](#page-5-0).

| E             |               | F                | G               | H                 | $\overline{1}$ | J | Κ                          | L | M | N |                                          |                                  |                    |  |
|---------------|---------------|------------------|-----------------|-------------------|----------------|---|----------------------------|---|---|---|------------------------------------------|----------------------------------|--------------------|--|
| Date          |               | <b>Item Cost</b> | No.Items        | <b>Total Cost</b> |                |   |                            |   |   |   |                                          | PivotTable Fields                | $\star \times$     |  |
| 01/03/11      | $\mathsf{S}$  | 340.95           | $\mathcal{Q}$   | \$<br>3,068.55    |                |   |                            |   |   |   |                                          | Choose fields to add to report:  | 章 +                |  |
| 01/03/11      | Ŝ             | 340.95           | $\overline{2}$  | 681.90<br>\$      |                |   | PivotTable2                |   |   |   |                                          | Salesperson                      |                    |  |
| 01/04/11      | Ŝ             | 79.99            | 7               | \$<br>559.93      |                |   |                            |   |   |   |                                          | Product                          |                    |  |
| 01/05/11      | $\mathcal{S}$ | 168.95           | 3               | 506.85<br>\$      |                |   | To build a report, choose  |   |   |   |                                          | Region                           |                    |  |
| 01/05/11      | $\mathsf{S}$  | 79.99            | 12              | Ŝ<br>959.88       |                |   | fields from the PivotTable |   |   |   | Customer<br>Date                         |                                  |                    |  |
| 01/07/11      | Ŝ             | 799.95           | 13              | \$10,399.35       |                |   | Field List                 |   |   |   | Item Cost                                |                                  |                    |  |
| 01/08/11      | Ŝ             | 79.99            | 10              | \$<br>799.90      |                |   |                            |   |   |   |                                          | No.Items                         |                    |  |
| 01/08/11      | $\mathsf{S}$  | 799.95           | $\overline{2}$  | 1,599.90<br>\$    |                |   |                            |   |   |   |                                          | Total Cost                       |                    |  |
| 01/08/11      | $\mathsf{S}$  | 340.95           | $6\phantom{1}6$ | 2,045.70<br>\$    |                |   |                            |   |   |   |                                          | MORE TABLES                      |                    |  |
| 01/11/11      | $\zeta$       | 340.95           | 13              | \$4,432.35        |                |   |                            |   |   |   |                                          |                                  |                    |  |
| 01/11/11      | $\zeta$       | 168.95           | 10              | \$1,689.50        |                |   |                            |   |   |   |                                          |                                  |                    |  |
| 01/11/11      | $\zeta$       | 340.95           | $\overline{4}$  | \$1,363.80        |                |   |                            |   |   |   |                                          |                                  |                    |  |
| 01/12/11      |               | \$168.95         | 11              | \$1,858.45        |                |   |                            |   |   |   |                                          | Drag fields between areas below: |                    |  |
| 01/12/11      | $\mathcal{S}$ | 340.95           | 7               | 2,386.65<br>Ŝ.    |                |   |                            |   |   |   |                                          | <b>T</b> FILTERS                 | <b>III</b> COLUMNS |  |
| 01/13/11      | $\hat{S}$     | 79.99            | 11              | \$<br>879.89      |                |   |                            |   |   |   |                                          |                                  |                    |  |
| 01/13/11      | $\mathsf{S}$  | 799.95           | 6               | 4,799.70<br>S.    |                |   |                            |   |   |   |                                          |                                  |                    |  |
| 01/14/11      | $\zeta$       | 340.95           | 14              | \$4,773.30        |                |   |                            |   |   |   |                                          |                                  |                    |  |
| 01/14/11      | $\zeta$       | 168.95           | 10              | \$1,689.50        |                |   |                            |   |   |   |                                          |                                  |                    |  |
| 01/19/11      | $\mathsf{S}$  | 340.95           | $\overline{4}$  | \$1,363.80        |                |   |                            |   |   |   |                                          | ■ ROWS                           | $\Sigma$ VALUES    |  |
| 01/20/11      | Ŝ             | 79.99            | 20              | \$1,599.80        |                |   |                            |   |   |   |                                          |                                  |                    |  |
| 01/21/11      | $\mathsf{S}$  | 340.95           | 8               | 2,727.60<br>\$    |                |   |                            |   |   |   |                                          |                                  |                    |  |
| 01/23/11      | $\zeta$       | 79.99            | 11              | \$<br>879.89      |                |   |                            |   |   |   |                                          |                                  |                    |  |
| 01/25/11      | $\hat{S}$     | 340.95           | 13              | Ŝ<br>4,432.35     |                |   |                            |   |   |   |                                          |                                  |                    |  |
| OtherGrouping |               | Slicers          | PivotChart      | $\bigoplus$       |                |   | ŧ.<br> 4                   |   |   |   | $\mathbf{v}$<br>$\overline{\phantom{a}}$ | Defer Layout Update              | UPDATE             |  |

**Figure 6 - PivotTable Added**

<span id="page-5-0"></span>7. The *PivotTable Fields* will appear on the right of the screen (See [Figure 7\)](#page-5-1).

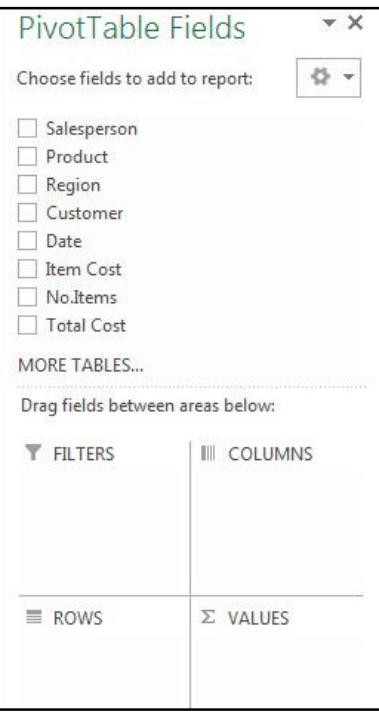

<span id="page-5-1"></span>**Figure 7 - PivotTable Fields**

#### <span id="page-6-0"></span>**Analyzing Data with PivotTables**

After creating your PivotTable, the *PivotTable Fields* list will display the data ranges that you selected, and four areas that will make up your PivotTable (Filters, Columns, Rows, and Values). You can quickly move fields in and out of these areas to view your data in different ways.

For example, we want to use the PivotTable to analyze the data and determine how many sales a salesperson has made of each product.

1. Drag-and-drop your **fields** into the *filter, column, rows, and values* boxes (See [Figure 8\)](#page-6-1).

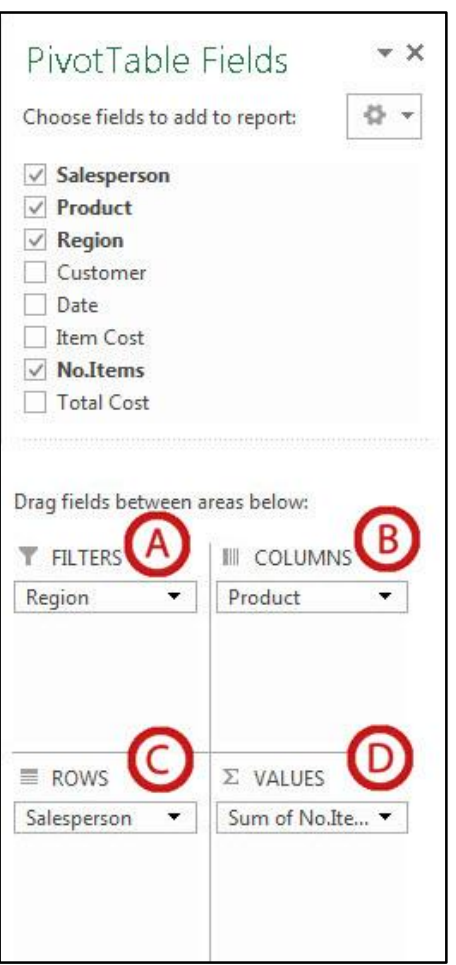

**Figure 8 - Setting up Fields**

- <span id="page-6-1"></span>A. *Filters* area fields are shown as top-level report filters above the *PivotTable* (Se[e Figure 8\)](#page-6-1).
- B. *Columns* area fields are shown as *Column Labels* at the top of the *PivotTable* (Se[e Figure 8\)](#page-6-1).
- C. *Rows* area fields are shown as *Row Labels* on the left side of the *PivotTable* (See [Figure 8\)](#page-6-1).
- D. *Values* area fields are shown as summarized numeric values in the *PivotTable* (See [Figure 8\)](#page-6-1).

2. The PivotTable will change to show the fields in their respective locations, showing total sales for each sales person by product (See [Figure 9\)](#page-7-1).

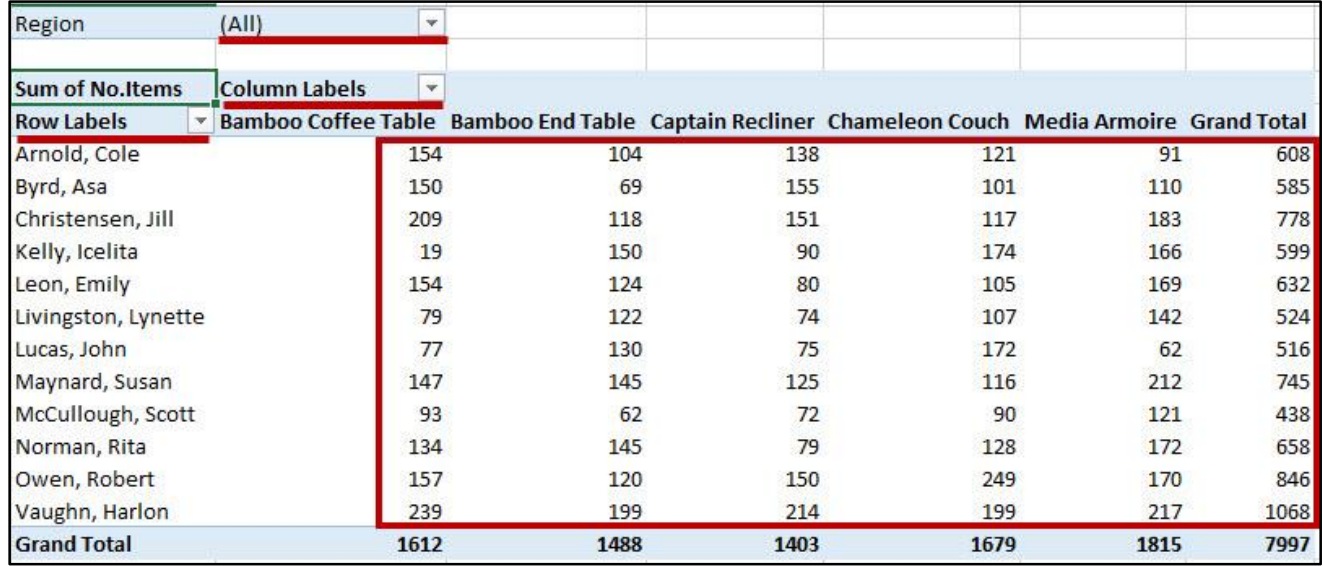

**Figure 9 - PivotTable Results**

#### <span id="page-7-1"></span><span id="page-7-0"></span>**Filtering the PivotTable**

The following shows how to filter information within a *PivotTable:*

1. Next to a *Field Header*, click the **dropdown** arrow (See [Figure](#page-7-2) 10).

<span id="page-7-2"></span>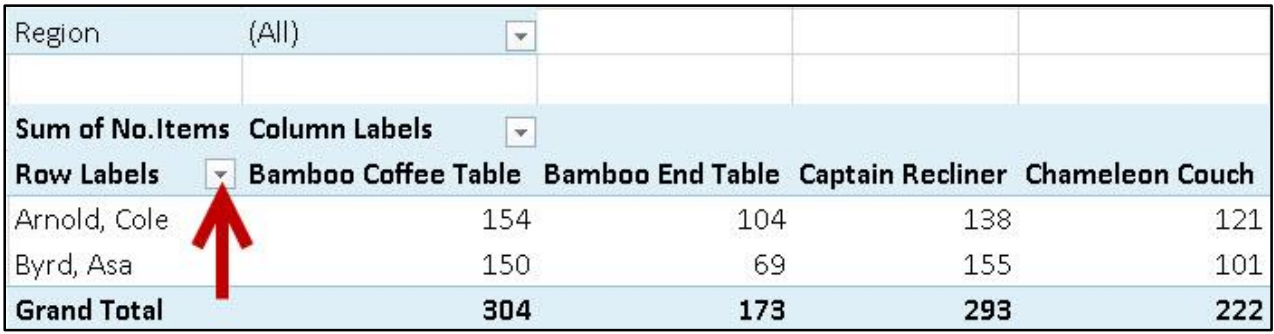

**Figure 10 - Dropdown Button**

2. A *Dropdown* menu will appear with values for the field listed below (See [Figure 11\)](#page-8-0).

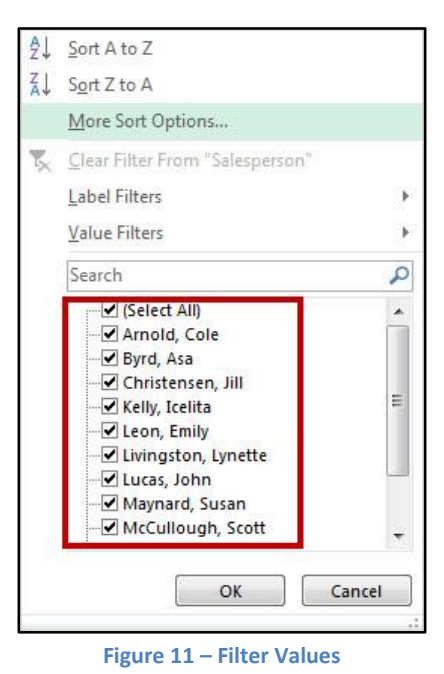

- <span id="page-8-0"></span>3. Click the **checkboxes** to select/deselect values that you want to filter for.
- 4. Click on **OK** to apply your filter.
- 5. A *filter* icon will appear next to the *dropdown* arrow to indicate a filter has been applied to the field (See [Figure 12\)](#page-8-1).

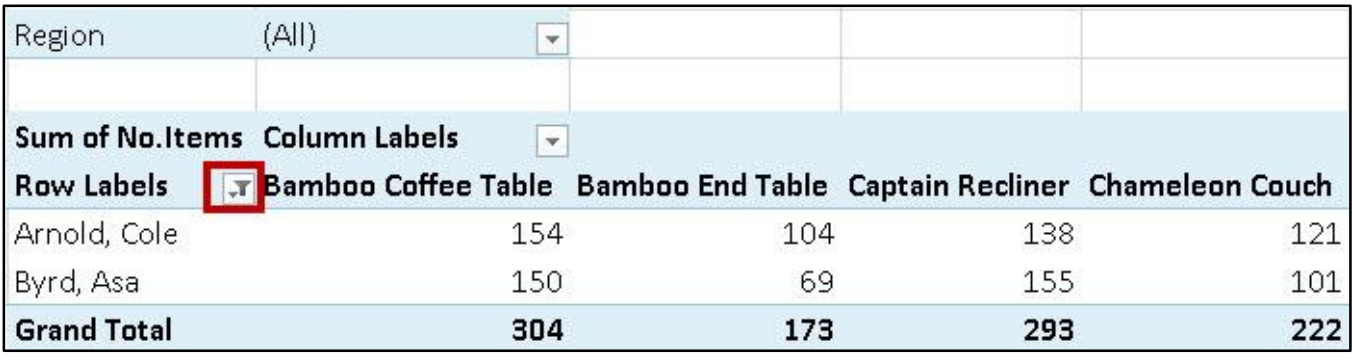

**Figure 12 - Filter Applied**

<span id="page-8-1"></span>6. To remove the filter, click on the **dropdown** arrow.

7. The *dropdown* menu will appear. Click on **Clear Filter From** to remove the filter (See [Figure 13\)](#page-9-2).

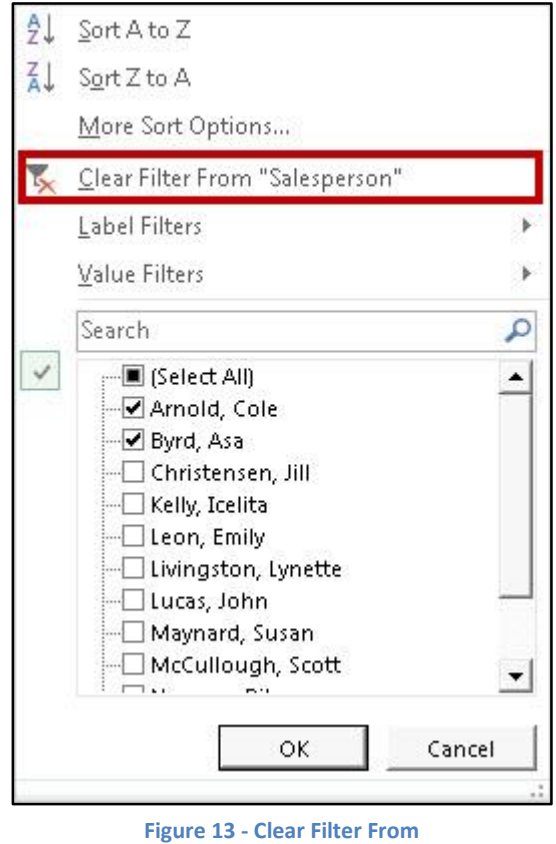

#### <span id="page-9-2"></span><span id="page-9-0"></span>**PivotCharts**

Similar to *PivotTables*, PivotCharts can be used to quickly summarize, sort, filter, and analyze large amounts of data, and display that data as a visual representation. After creating your PivotTable, you can create a PivotChart using a variety of available charts (e.g. Pie, Line, Bar) that uses the same field settings.

#### <span id="page-9-1"></span>**Creating PivotCharts**

The following will show you how to create a PivotChart from an existing PivotTable:

<span id="page-9-3"></span>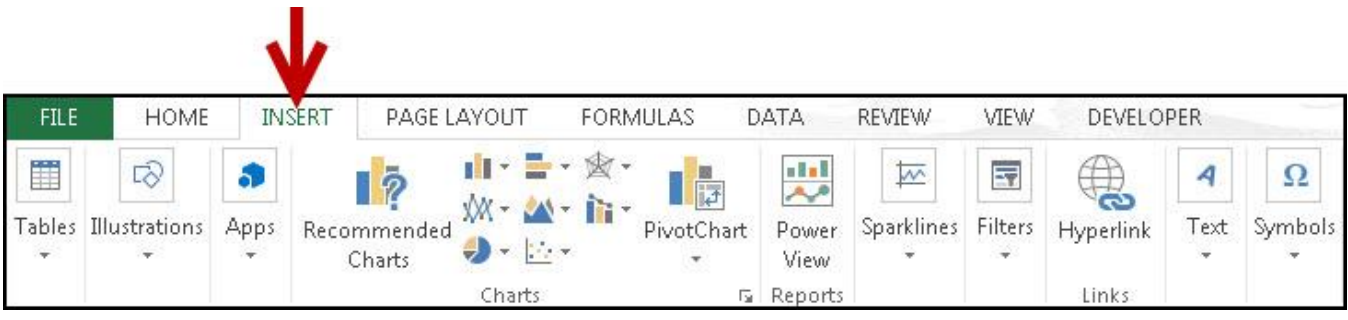

1. In the Ribbon, click on the **Insert** tab (Se[e Figure 14\)](#page-9-3).

2. Under the *Charts* grouping, click on **PivotChart** (See [Figure 15\)](#page-10-0).

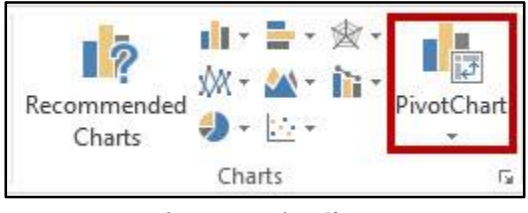

**Figure 15 – PivotChart**

<span id="page-10-0"></span>3. The *Insert Chart* window will appear. Select a **chart** from the options presented (See [Figure 16\)](#page-10-1).

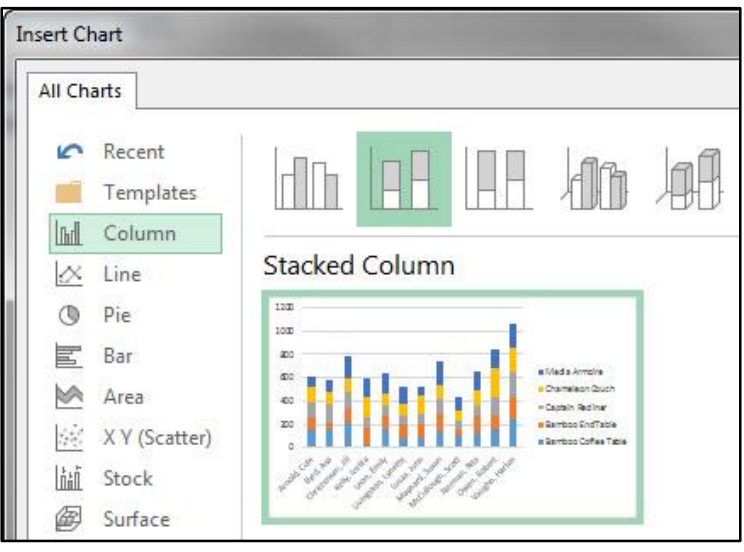

**Figure 16 - Insert Chart**

- <span id="page-10-1"></span>4. Click on **OK**.
- 5. The *PivotChart* will be placed into your worksheet (See [Figure 17\)](#page-10-2).

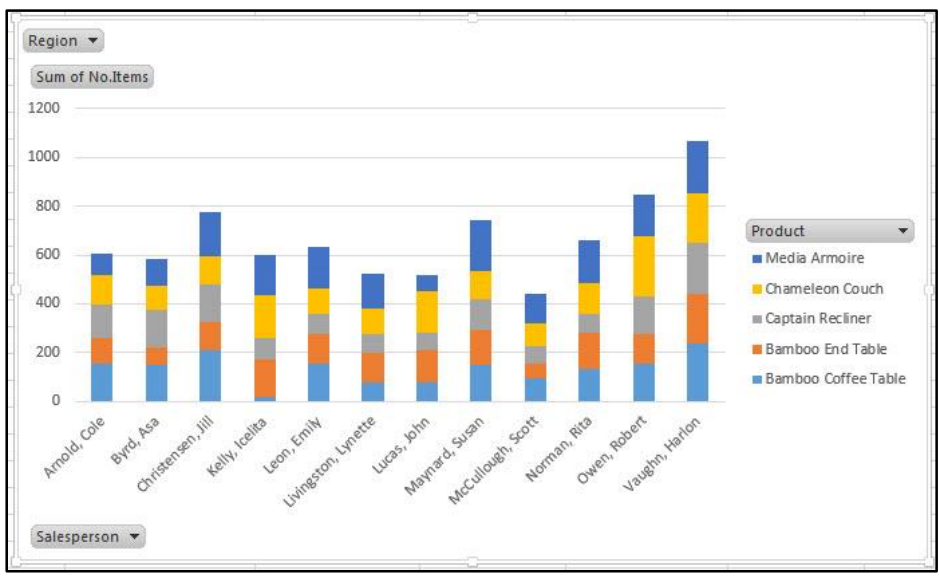

<span id="page-10-2"></span>**Figure 17 - PivotChart Inserted**

6. The *PivotChart Fields* will appear on the right of the screen (See [Figure 18\)](#page-11-0).

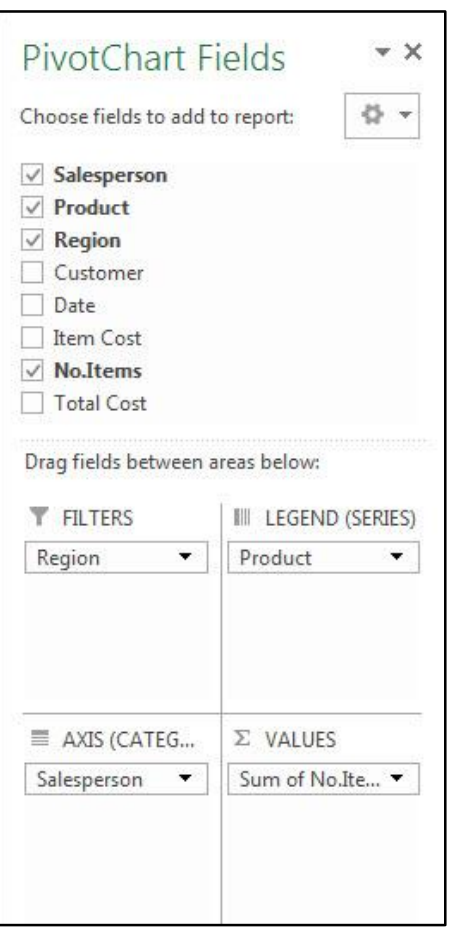

**Figure 18 - PivotChart Fields**

<span id="page-11-0"></span>*Note:* You can alter the information that is displayed the same way as with PivotTables. See [Analyzing](#page-6-0)  [Data with PivotTables](#page-6-0) for more information.

#### <span id="page-12-0"></span>**Filtering the PivotChart**

The following shows how to filter information within a *PivotChart:*

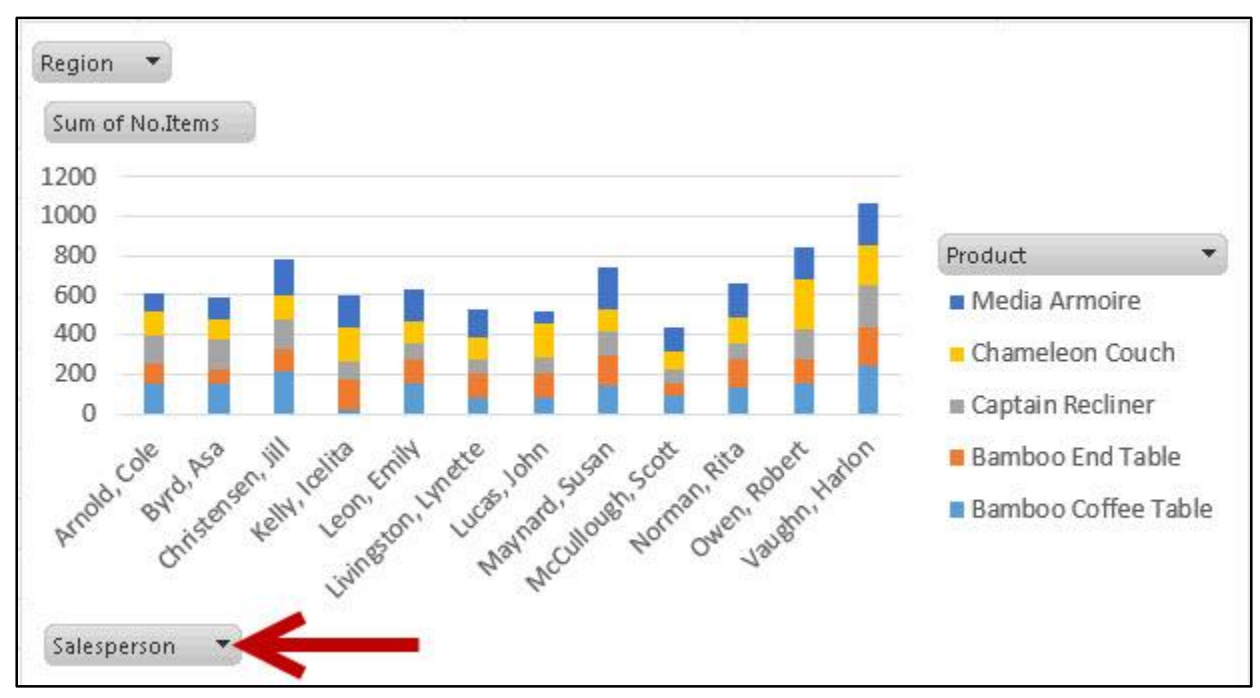

1. Next to a *Field Header*, click the **dropdown** arrow (See [Figure 19\)](#page-12-1).

**Figure 19 - Dropdown Button**

<span id="page-12-1"></span>2. A *Dropdown* menu will appear with values for the field listed below (See [Figure 20\)](#page-12-2).

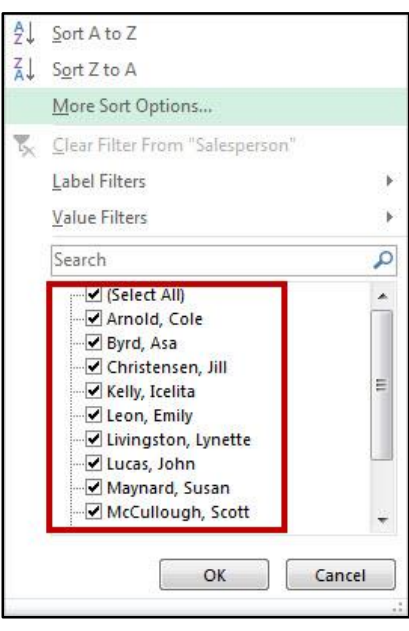

**Figure 20 – Filter Values**

<span id="page-12-2"></span>3. Click the **checkboxes** to select/deselect values that you want to filter for.

4. Click on **OK** to apply your filter.

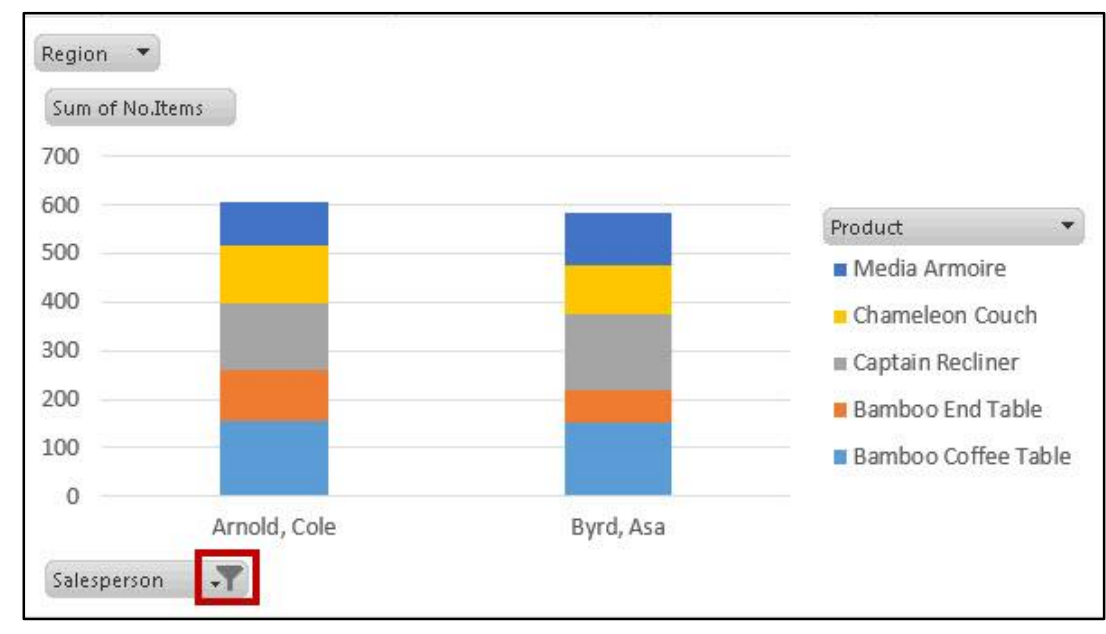

5. A *filter* icon will appear next to the *dropdown* arrow to indicate a filter has been applied to the field (See [Figure 21\)](#page-13-0).

**Figure 21 - Filter Applied**

- <span id="page-13-0"></span>6. To remove the filter, click on the **dropdown** arrow.
- <span id="page-13-1"></span>7. The *dropdown* menu will appear. Click on **Clear Filter From** to remove the filter (See [Figure 22\)](#page-13-1).

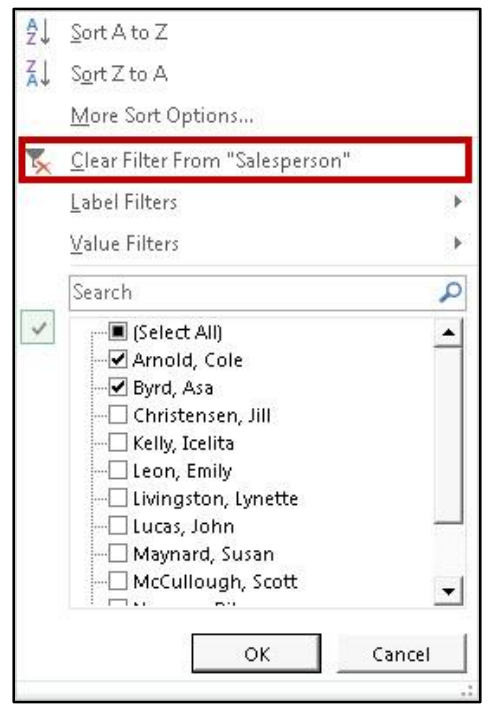

**Figure 22 - Clear Filter From**

#### <span id="page-14-0"></span>**Using Slicers to Filter Data**

Slicers can provide greater control over your PivotTable or PivotChart when you are analyzing your data. Slicers work similar to filtering your information, but allows you to insert tables that you can use to quickly select values to filter/unfilter. They will show what is currently shown/not shown at a glance. Slicers can also be adjusted to change their size and color to make them more presentable.

#### <span id="page-14-1"></span>**Inserting Slicers into your PivotTable or PivotChart**

The following explains how to insert Slicers into your *PivotTable*:

- 1. Click within your **PivotTable** to select it.
- 2. In the Ribbon, click on the **Insert** tab (Se[e Figure 23\)](#page-14-2).

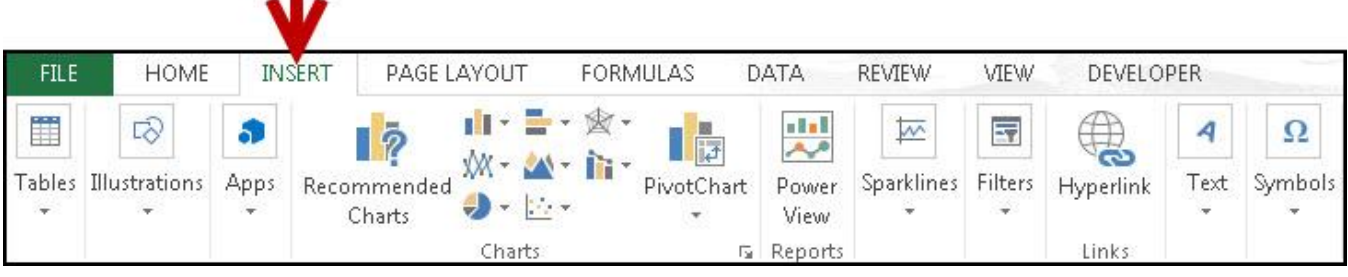

**Figure 23 - Insert Tab**

<span id="page-14-2"></span>3. Under the *Filters* grouping, click on **Slicer** (See [Figure 24\)](#page-14-3).

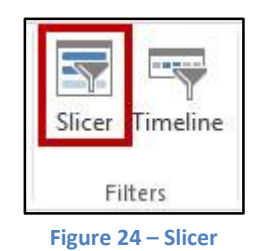

<span id="page-14-4"></span><span id="page-14-3"></span>4. The *Insert Slicers* window will appear with a list of your available fields (See [Figure 25\)](#page-14-4).

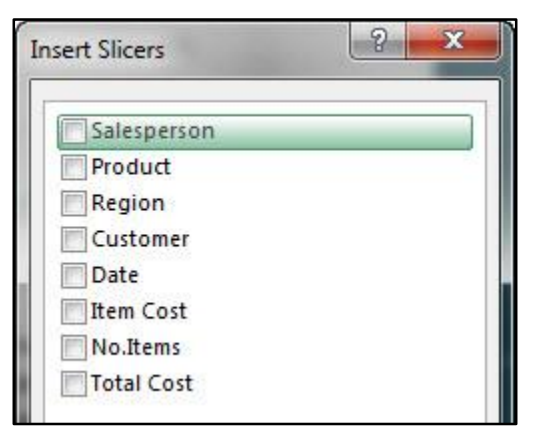

**Figure 25 - Insert Slicers Window**

- 5. Click the **checkboxes** next to the fields you want to create slicers for.
- 6. Click on **OK.**
- 7. The slicers will be inserted into your spreadsheet (See [Figure 26\)](#page-15-0).

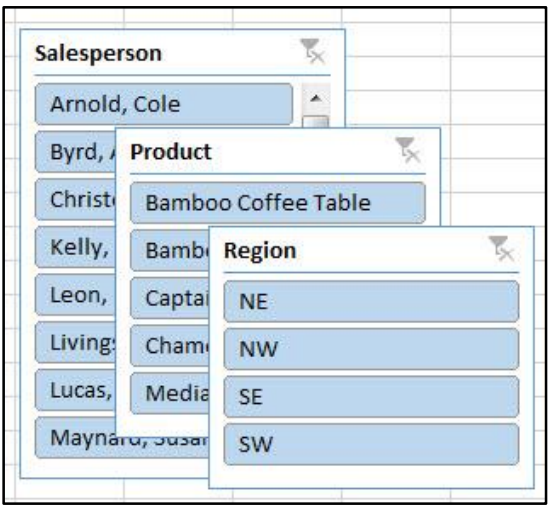

**Figure 26 - Slicers Inserted**

- <span id="page-15-0"></span>8. Click and drag the **slicers** to reposition them as necessary.
- 9. To apply a filter from one of the slicers, click on one of the **values** (See [Figure 27\)](#page-15-1).

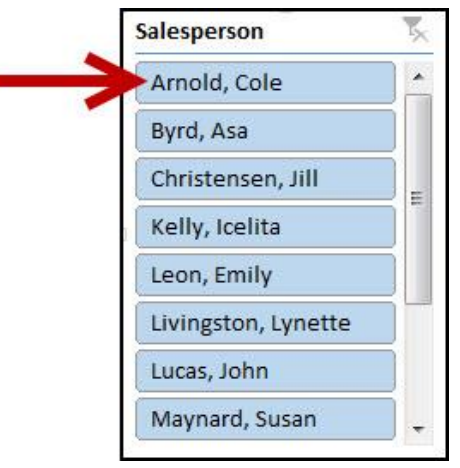

**Figure 27 - Using a Slicer**

<span id="page-15-1"></span>*Note:* To select multiple values, hold down the **shift** key while clicking your values.

10. To remove values from your slicer, click the **Clear Filter** icon in the upper-right corner of the slicer (See [Figure 28\)](#page-16-1).

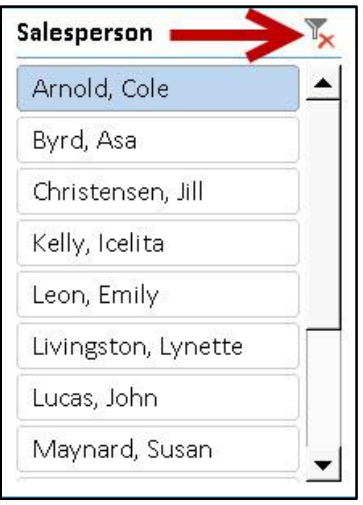

**Figure 28 - Clear Filter from Slicer** 

#### <span id="page-16-1"></span><span id="page-16-0"></span>**Additional Slicer Options**

When a Slicer is selected, the *Slicer Tools – Option* tab will be available in the *Ribbon*. From this tab, you can change the Slicer caption, style, and size of the buttons and window. To access the *Slicer Tools – Options* tab:

- 1. Click on the **Slicer**.
- 2. In the *Ribbon*, click on the **Slicer Tools – Options** tab (See [Figure 29\)](#page-16-2).

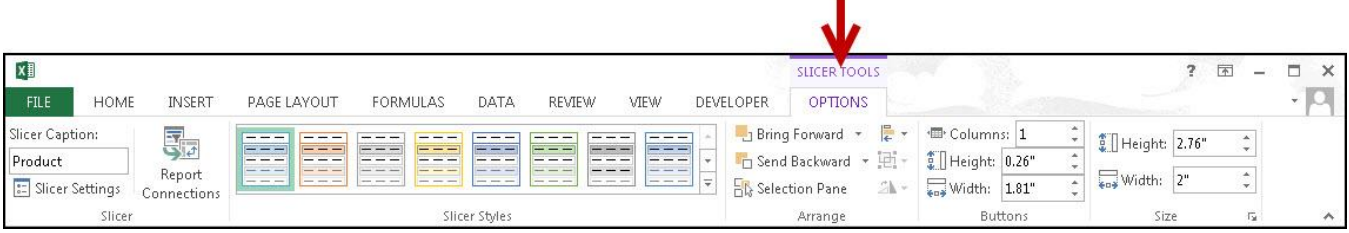

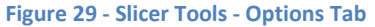

<span id="page-16-2"></span>3. Additional Slicer tools will be displayed. From here you can alter the slicer captions, styles, and button and window size (See [Figure 30\)](#page-16-3).

<span id="page-16-3"></span>

| Slicer Caption:        | 54                      |                       | Ę<br>J Bring Forward *                                 | <sup>1</sup> <sup>t</sup> Columns: 1 | Height: 2.76"           | a.<br>w |
|------------------------|-------------------------|-----------------------|--------------------------------------------------------|--------------------------------------|-------------------------|---------|
| Salesperson            | $\frac{1}{2}$<br>Report | and the same          | □ Send Backward                                        | Height: 0.26"                        |                         |         |
| <b>Slicer Settings</b> | Connections             | same same same<br>$-$ | $\overline{\phantom{a}}$<br>$\sim$<br>능 Selection Pane | 1.58"<br>sos Width:                  | 70<br><b>Fax</b> Width: | and a   |
| Slicer                 |                         | Slicer Styles         | Arrange                                                | <b>Buttons</b>                       | Size                    | Бr      |

**Figure 30 - Additional Slicer Tools** 

#### <span id="page-17-0"></span>**Additional Help**

For additional help mail us : support@99excel.com

#### **Excel Service Desk for Faculty & Staff**

- Phone: +91 96544-212-88
- Email: [support@99excel.com](mailto:service@kennesaw.edu)
- Website: [www.99excel.com](http://uits.kennesaw.edu/faculty-staff/)